# **Step 1 MetaMoJi** の起動、ログインする

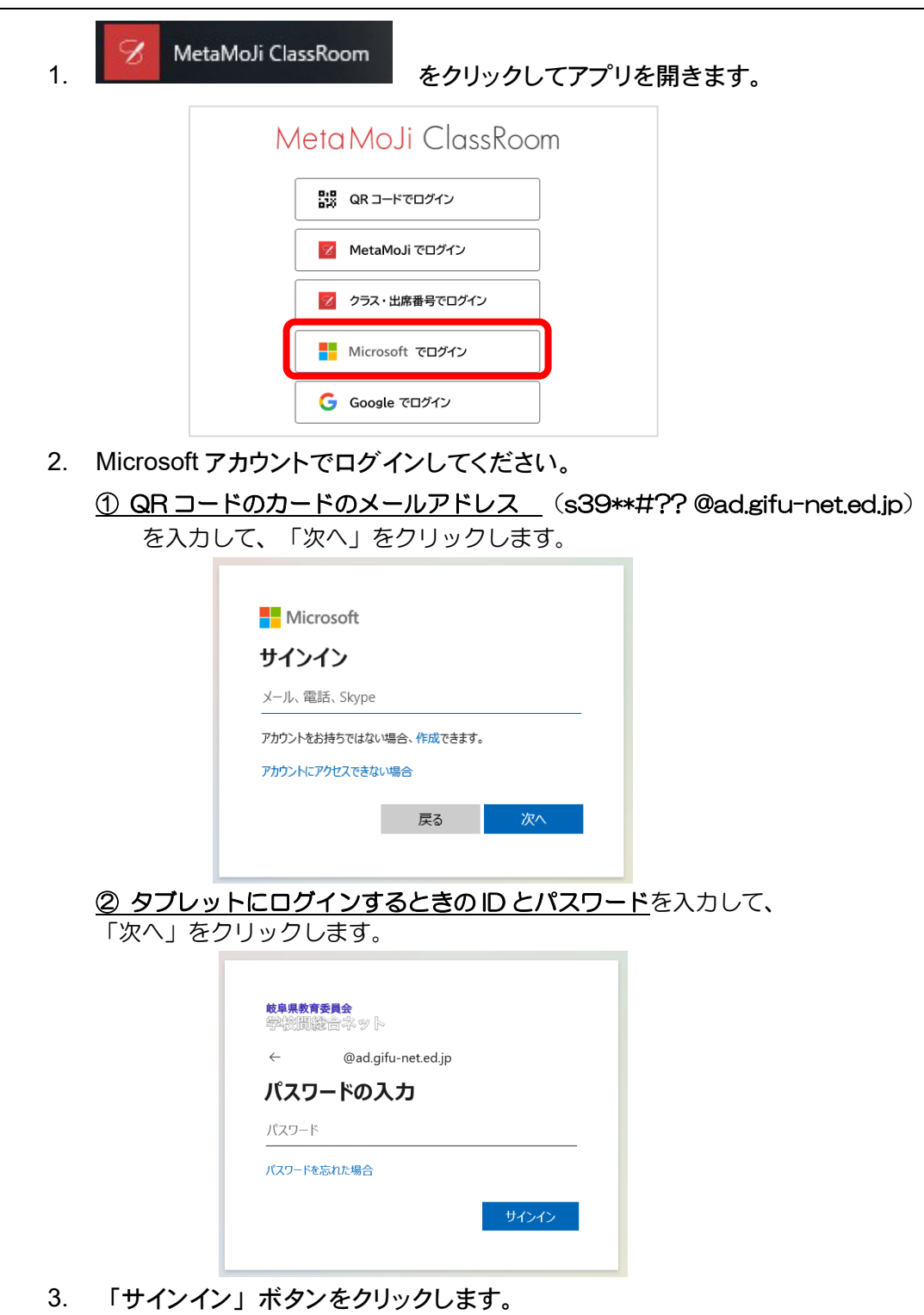

※ ログインの失敗を繰り返すと、ロックされます。 ロックされたら先生に相談してください。

## **Step 2** ログインの確認

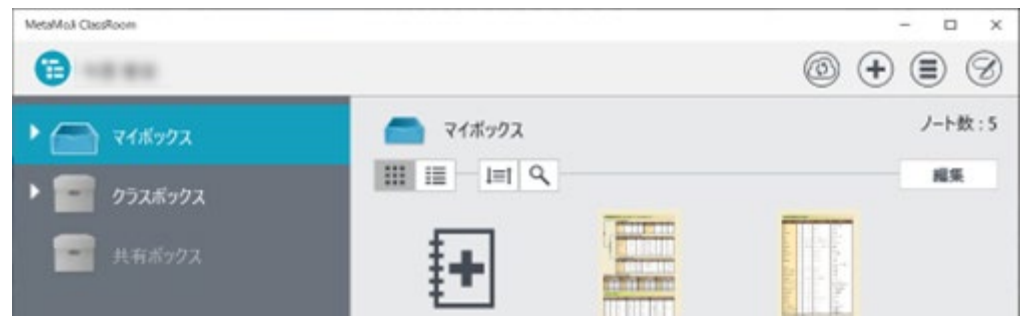

## **Step 3** ボックス(フォルダ)について

- マイボックス・・・自分だけが見れるフォルダ
- クラスボックス・・・クラスの生徒に共有してあるフォルダです。 (授業で、生徒に活用させる場合はクラスボックスを使用してください。
- 共有ボックス・・・共有されているフォルダ

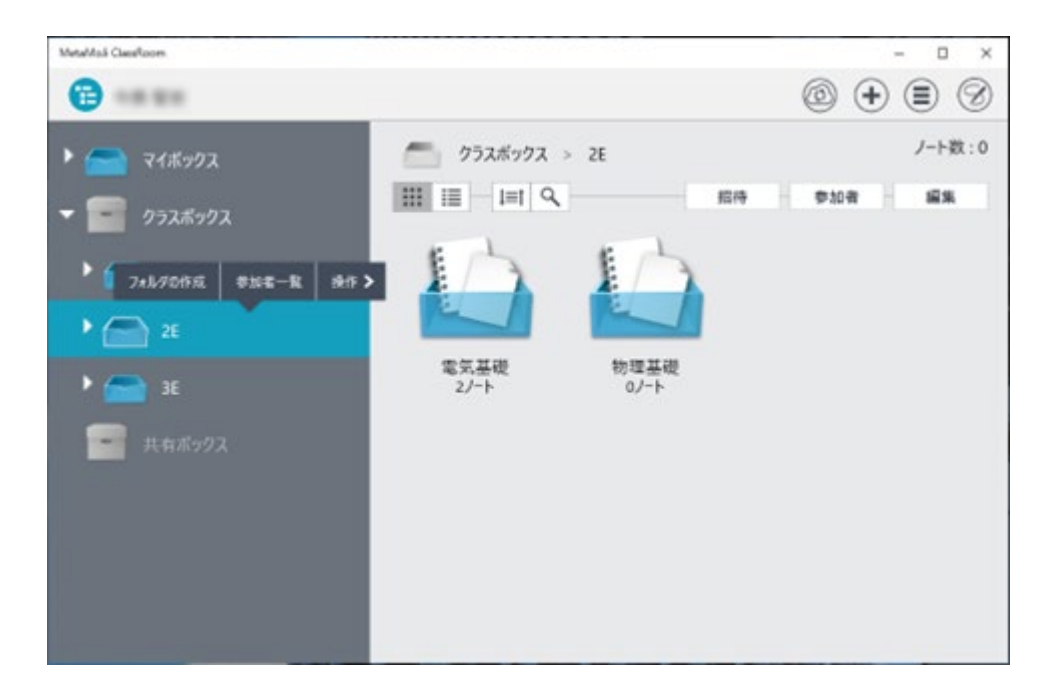

※ クラスボックスを選択して、右クリックをすると「フォルダの作成」ができます。 必要に応じて、教科、科目でフォルダを作成していただいて構いません。

<sup>※</sup>左上に、自分の名前が表示されていることを確認してください。 もし、違っていたら、先生まで相談してください。

先生や生徒がクラスボックスに配布した授業ノートやマイボックスの教材を開きます。

1. 「クラスボックス」から、生徒は自分のクラスを選びます。もしくは、 「マイボックス」から、作成した教科を選択します。

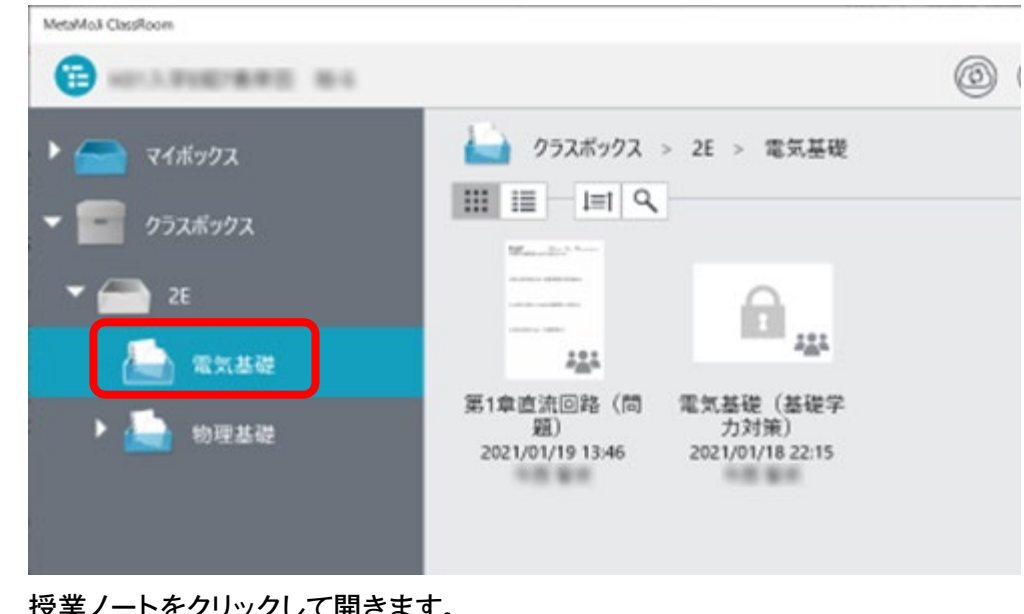

1. 授業ノートをクリックして開きます。 ノート編集画面が表示され、授業ノートの内容が表示されます。

授業ノートが見つからないときは? 新しく追加された授業ノートは、での。をクリックすると表示されます。 I

#### **Step 5** 教材を作成する 授業で書き込む

ノートに書き込むことや、指し示す、文字を入力、描いた図を動かすことができます。

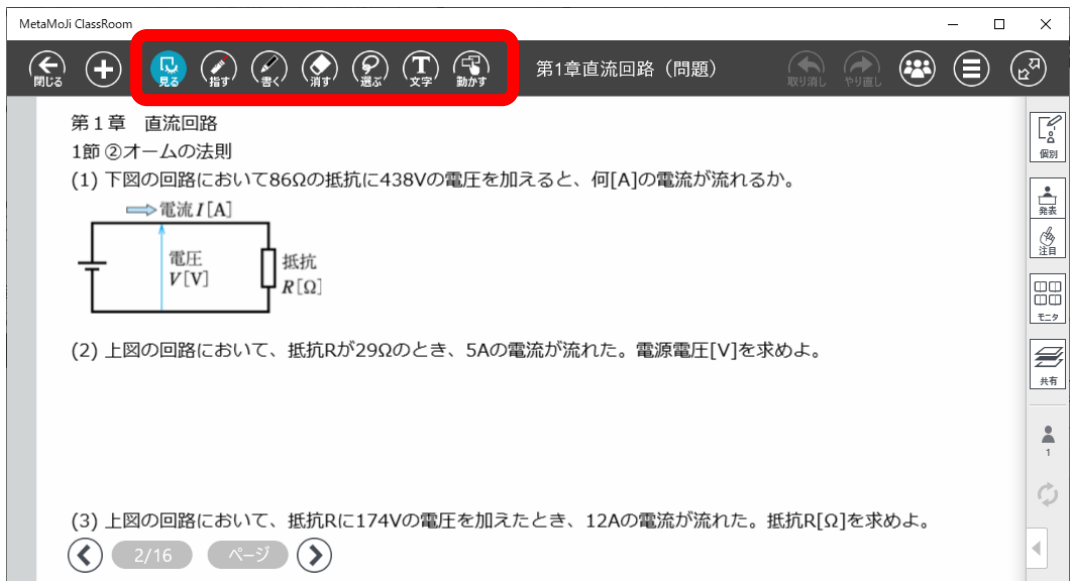

授業や作成が終わったら、左上の「閉じる」 をクリックして授業ノートを閉じます。

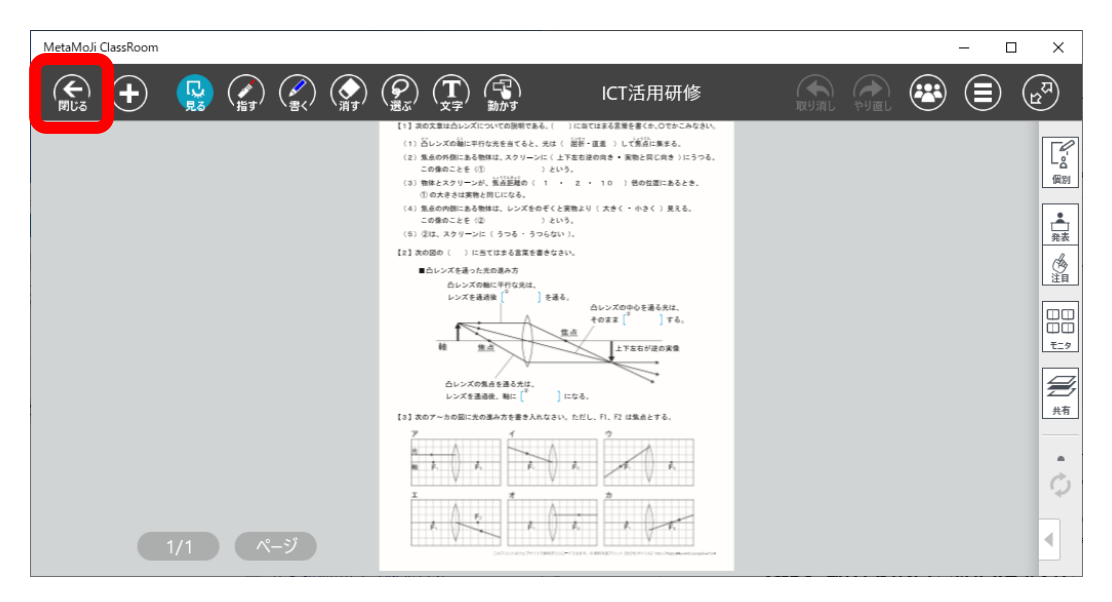

### **Step 7** ログアウトする

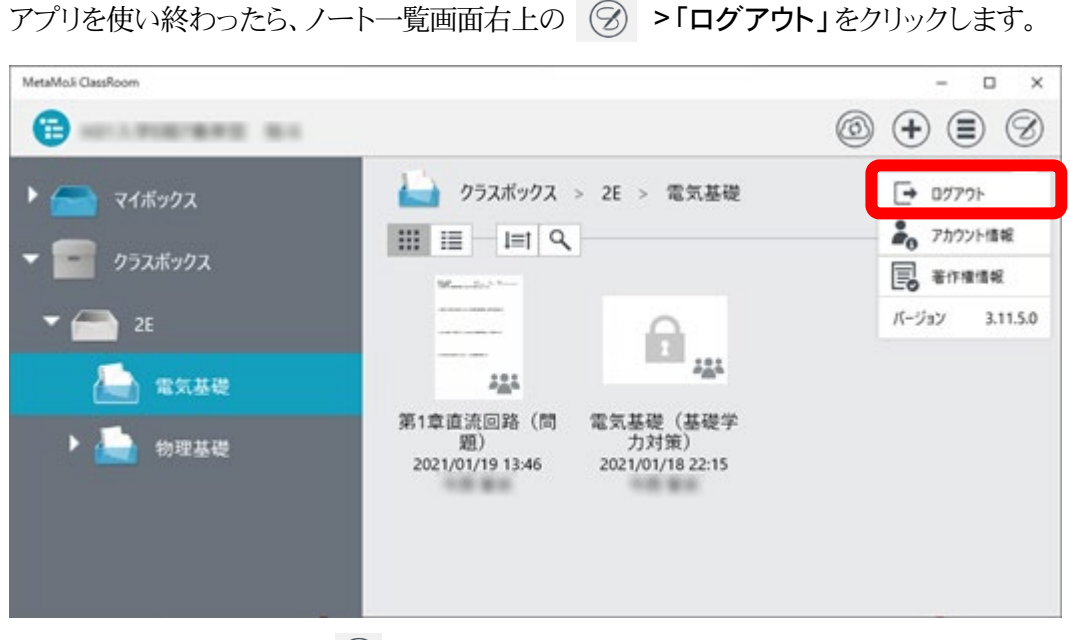

※ノート編集画面では (=) > 「ログアウト」をクリックしてログアウトできます。